## 申報各類所得扣繳補充保險費明細資料媒體檢核程式安裝說明

使用對象:此程式係提供扣費單位已依本署各類所得(收入)扣繳補充保險費明 細申報檔案格式自行產生媒體申報檔案者,進行檔案欄位格式檢核之 用;由本署開發之申報軟體(單機版)所產生的媒體申報檔案,不需使 用此程式。

安裝步驟:

一、進入健保署「補充保險費作業專區」下載檢核程式

 路徑:衛生福利部中央健康保險署全球資訊網[\(http://www.nhi.gov.tw/\)](http://www.nhi.gov.tw/）/二代健保/補充保險費作業專區/) [/二代健保/補充保險費作業專區/投](http://www.nhi.gov.tw/）/二代健保/補充保險費作業專區/)保單位及扣費單位申辦服務及查 詢/軟體下載/申報各類所得扣繳補充保險費明細資料媒體檢核程式

滑鼠選取下載檢核程式(如圖 1)。

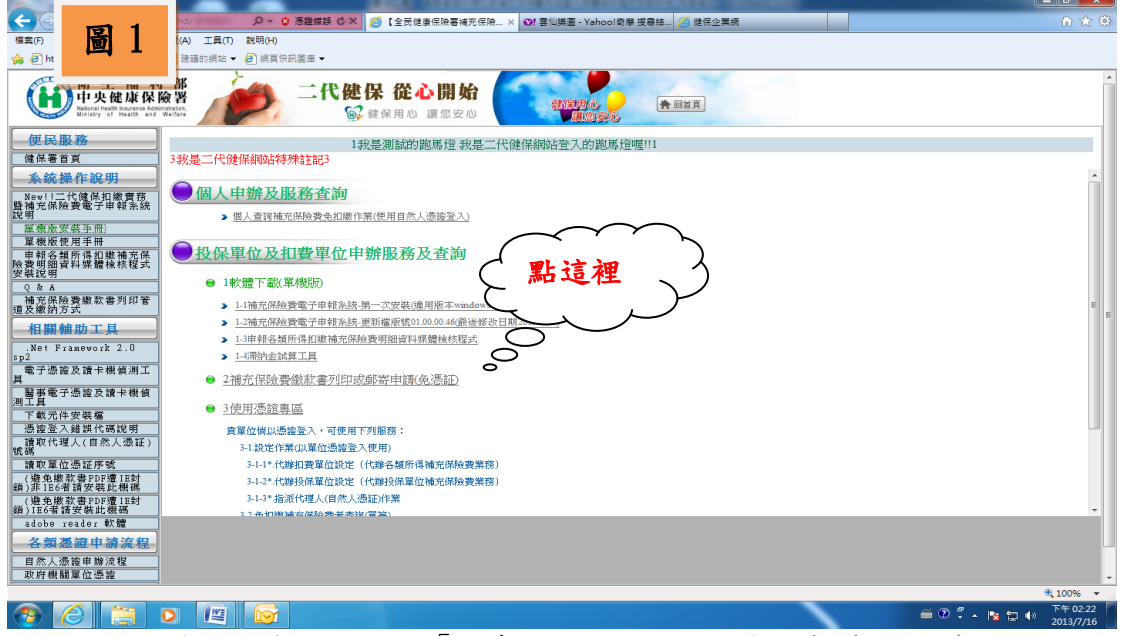

二、顯示下載的視窗,請選擇「儲存」check\_dpr 封裝檔案(如圖 2)。

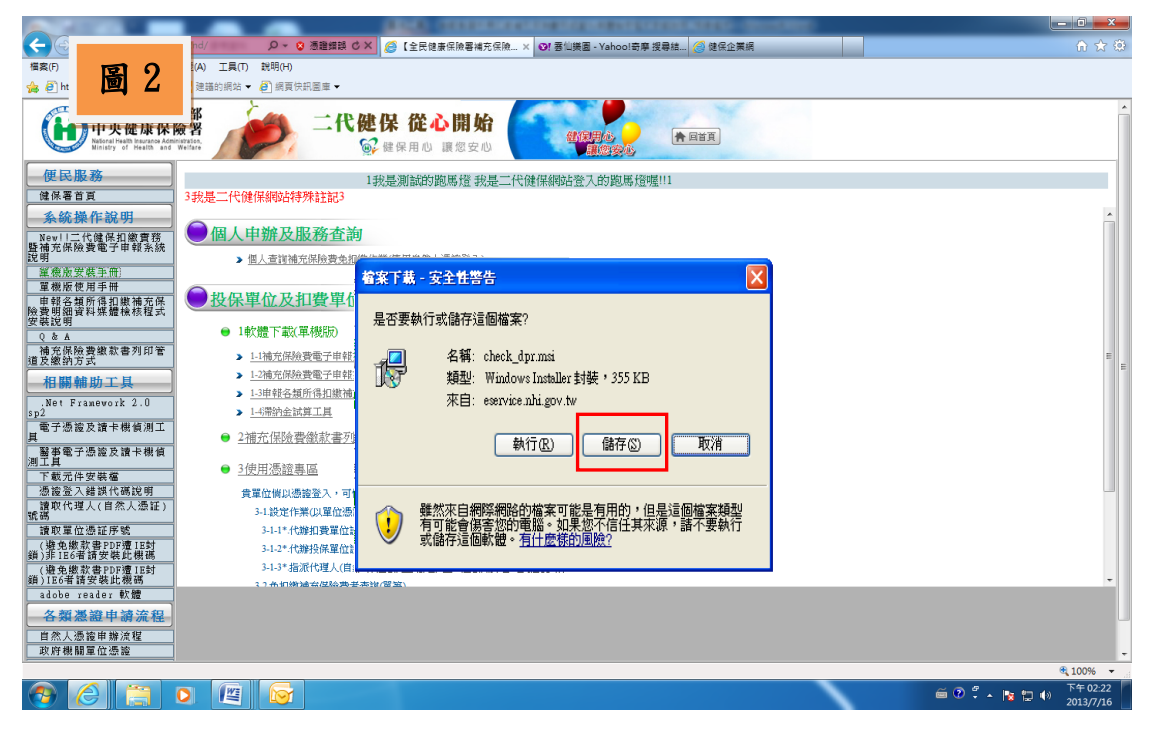

三、請選擇 check dpr 封裝檔案放置個人電腦或其他指定的路徑,個人電腦通常 放置路逕為 C:\Program Files(系統預設路逕為 C:\Programdata);請點 選「儲存」(如圖 3)。

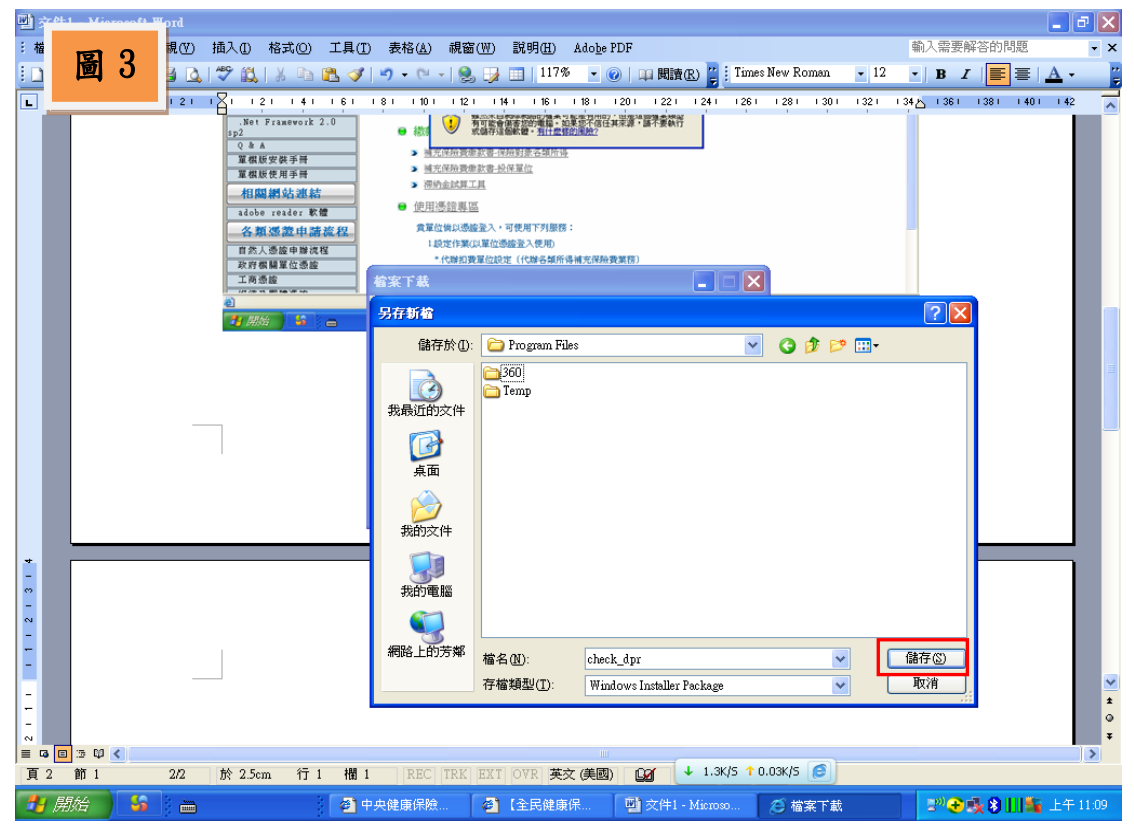

## 四、下載完成,請點選「關閉」(如圖4)。

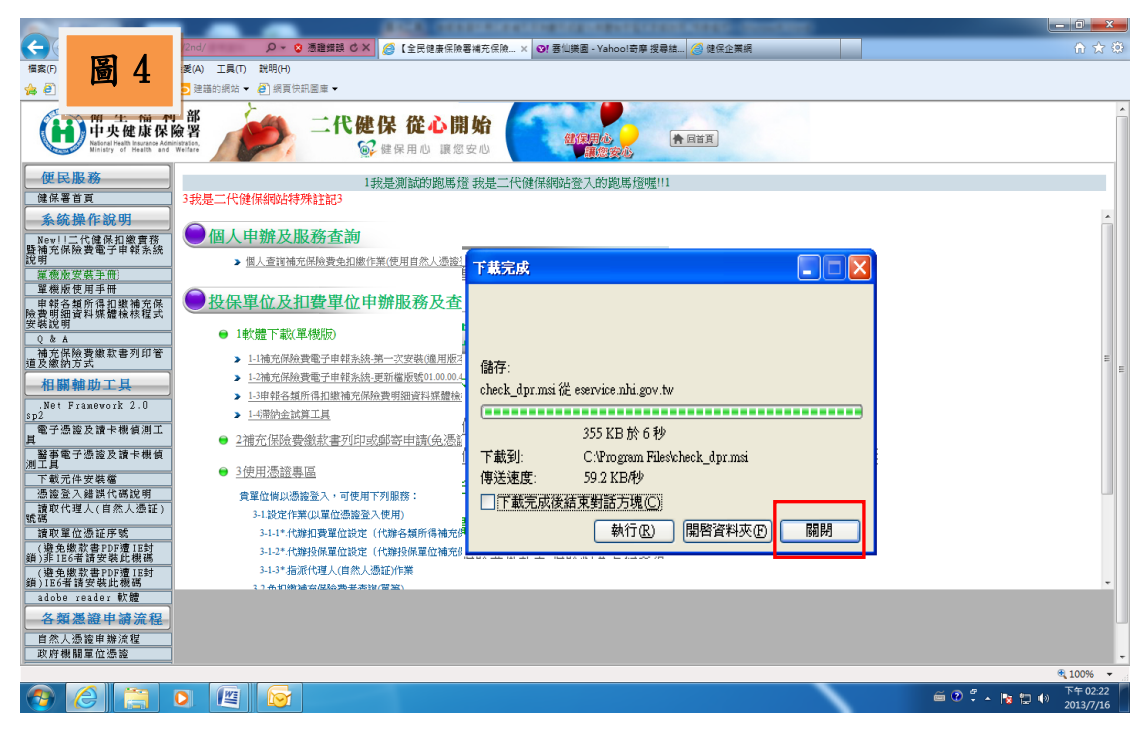

五、請至 check\_dpr 封裝檔案放置目錄下,找到網路下載的檔案,滑鼠快點二下 開啟該檔案(如圖 5)。

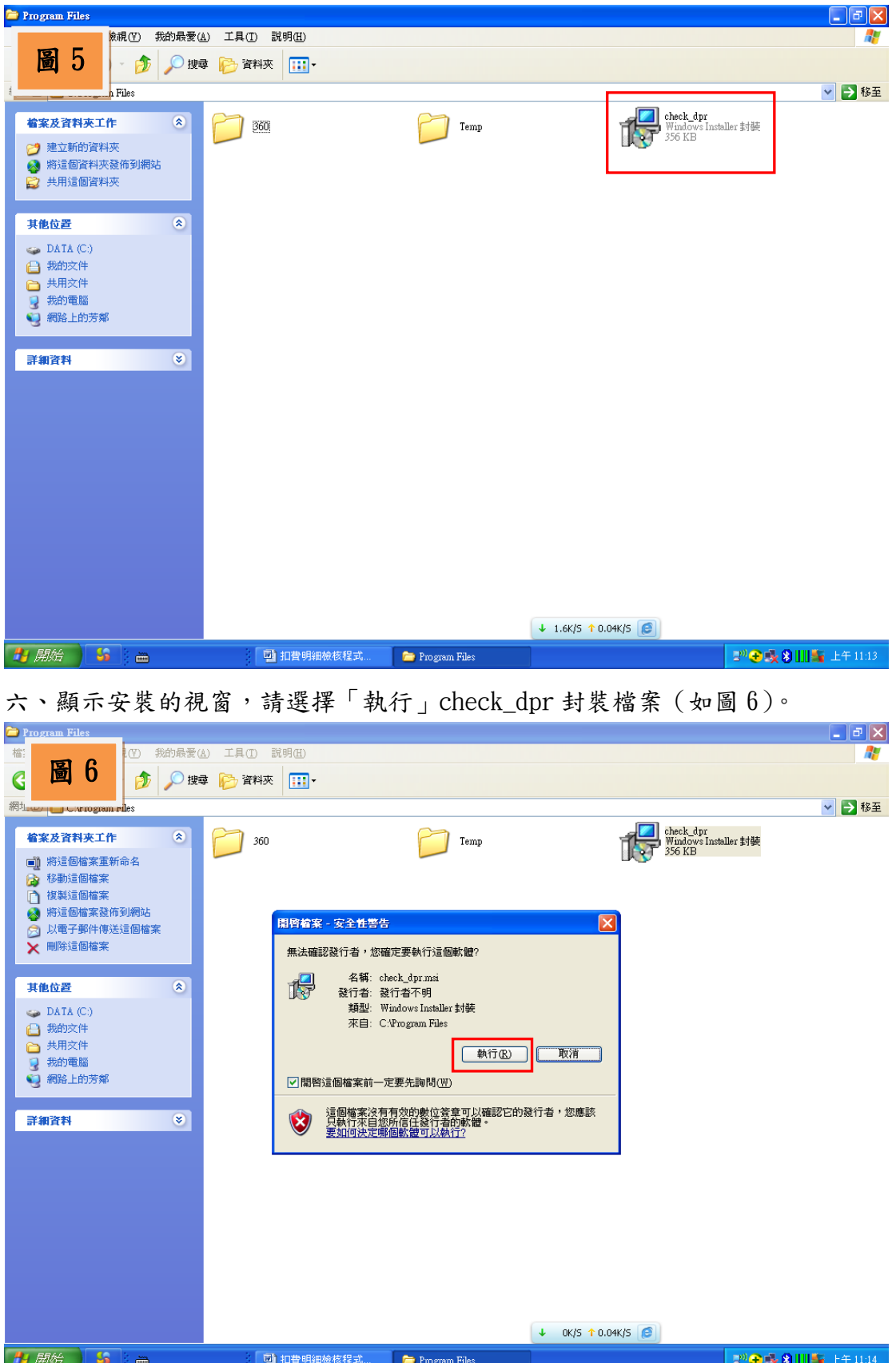

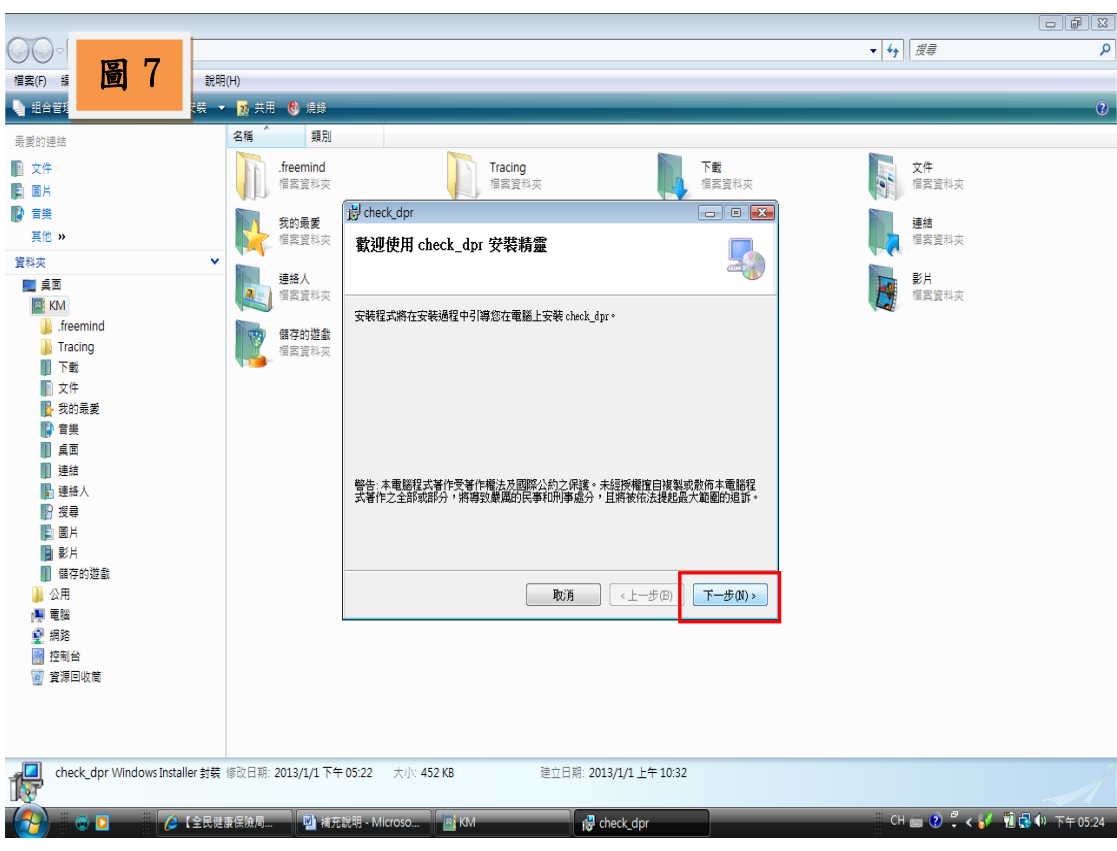

七、顯示 check\_dpr 安裝精靈視窗,請選擇「下一步」(如圖7)。

入、滑鼠點選「瀏覽」,以選擇安裝程式的資料夾,再選擇「下一步」(如圖8)。

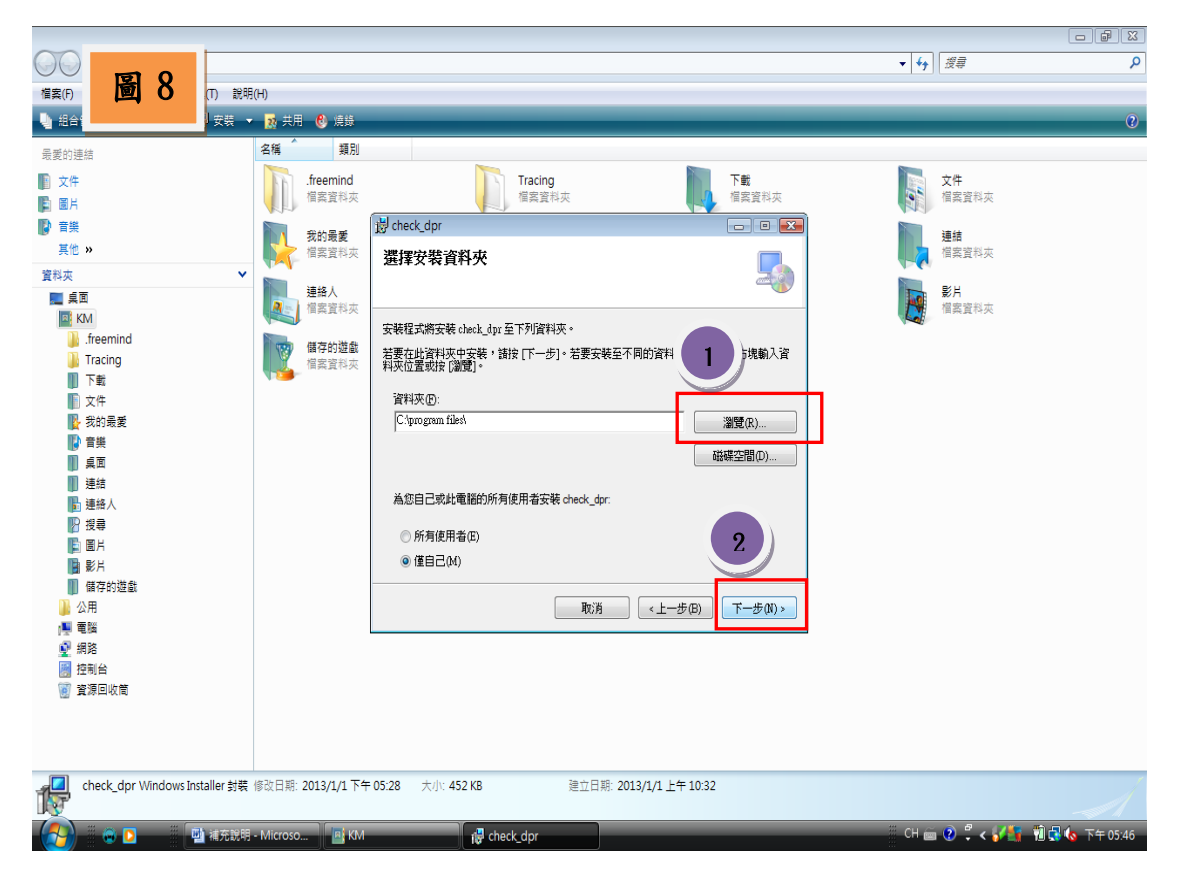

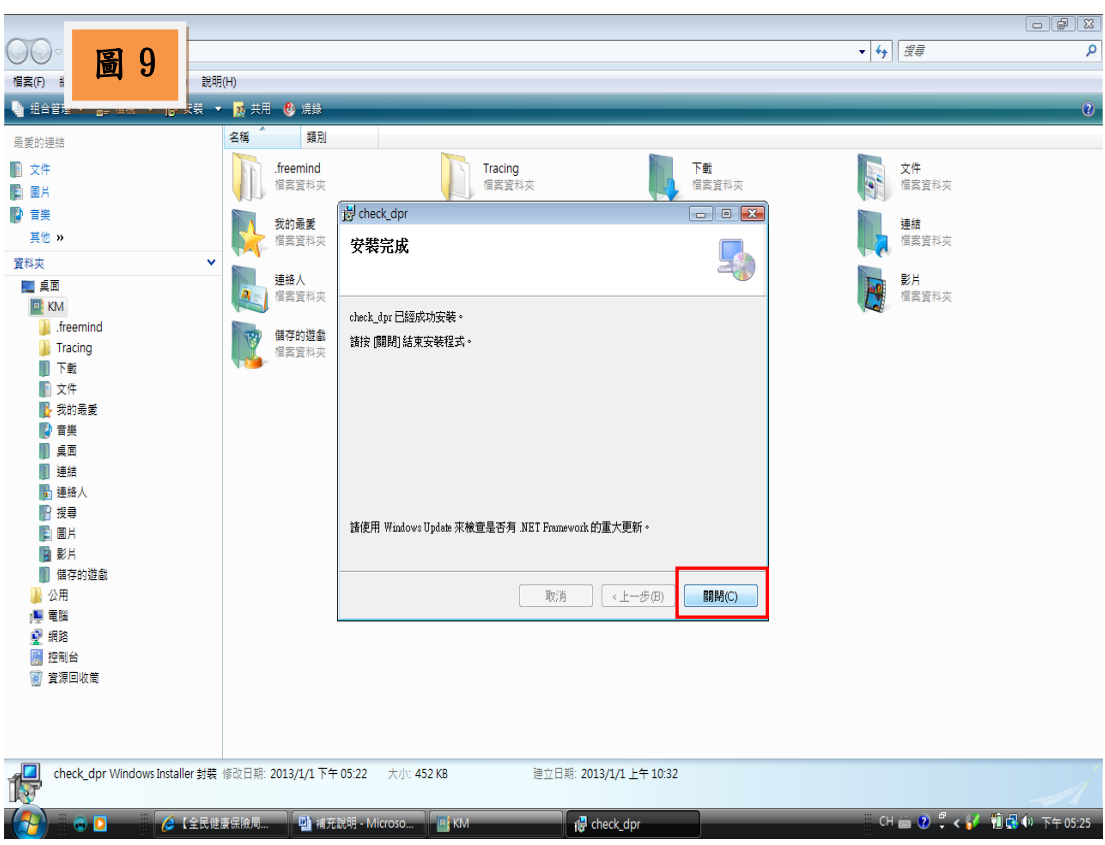

九、最後安裝完成,請點選「關閉」(如圖9)。

十、請至 check dpr 安裝程式的目錄下,找到執行檔案 ChkNHI2nd,滑鼠快點二 下執行該檔案(如圖 10)。

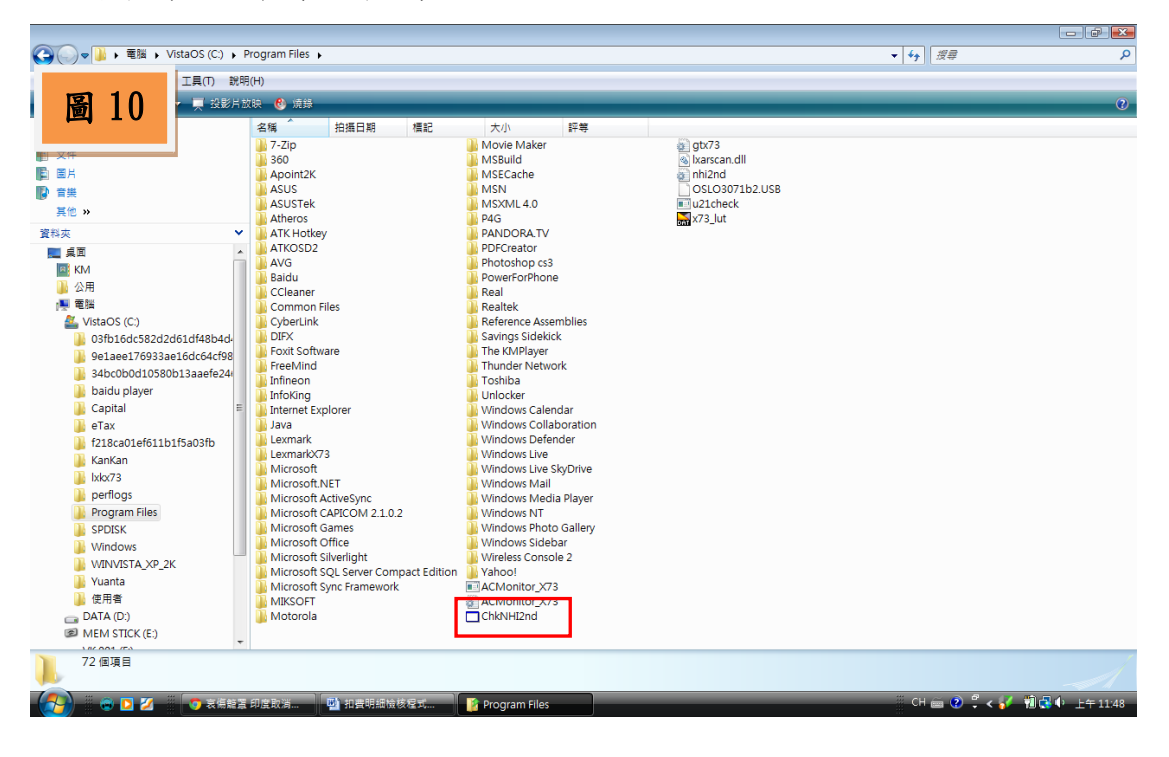

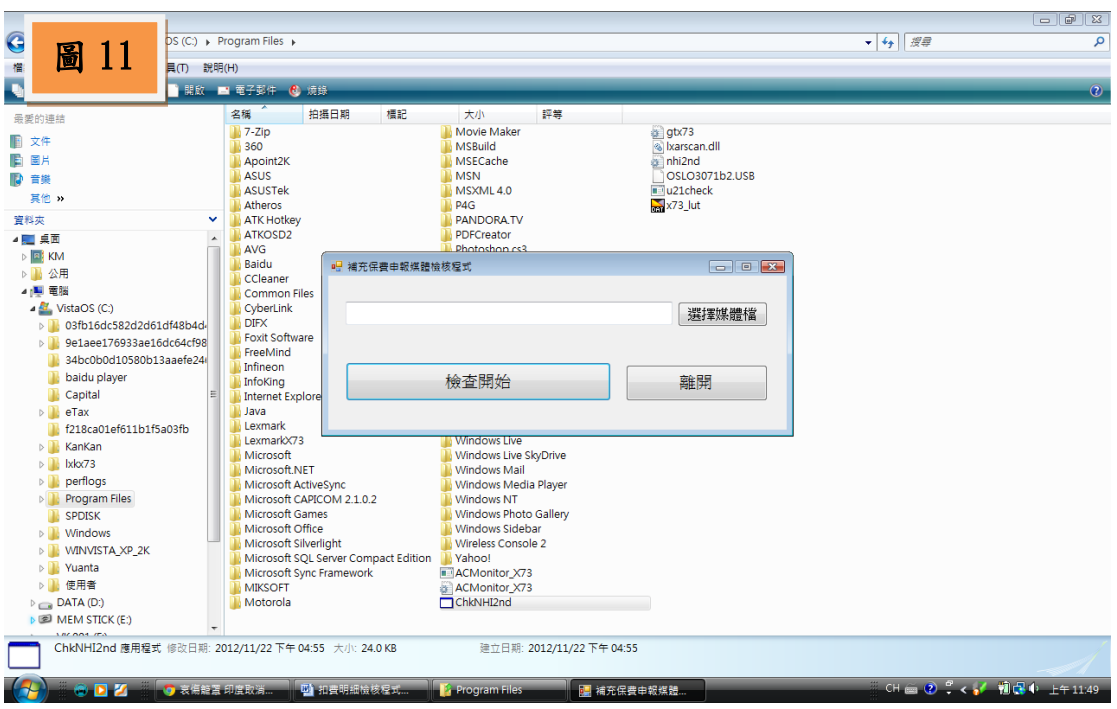

十一、顯示補充保費申報媒體檢核程式作業畫面(如圖 11)。

十二、另外,也可以滑鼠點選電腦桌面的 check\_dpr 捷徑,即顯示補充保費申報 媒體檢核程式作業畫面(如圖 12)。

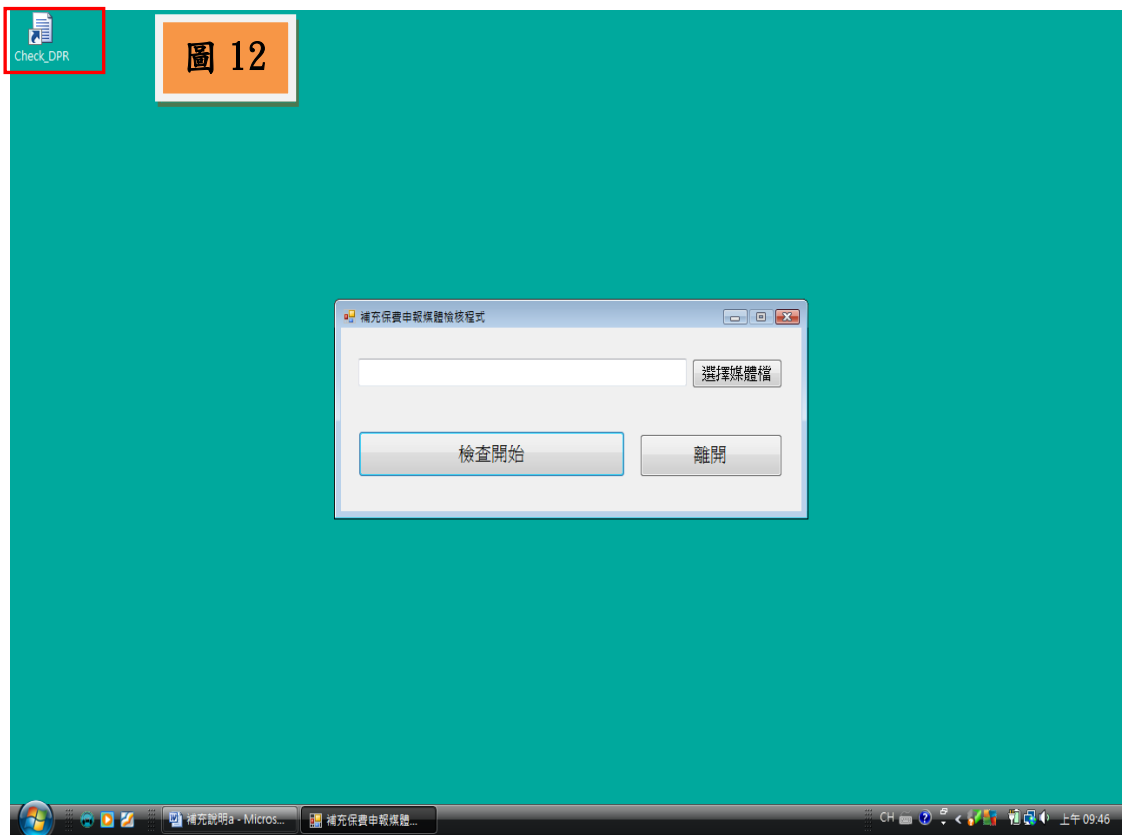